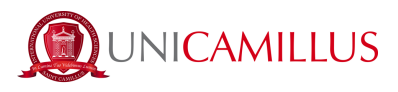

# **GUIDE FOR INCOMING TRANSFER ENROLMENT**

1. Click on the following link <https://unicamillus-studenti.gomp.it/Login/Index> (Gomp Student Portal).

2. Access with SPID or, if you do not have it, register by clicking on "Registrati". *If you have already registered during the pre-enrolment period, please proceed from point 5.*

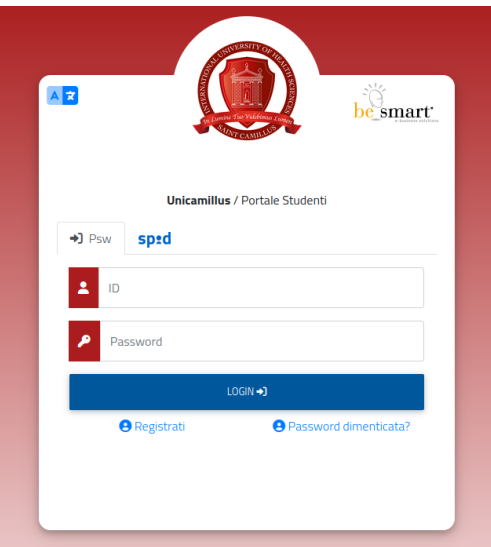

3. You will be redirected to the registration page, where you will be asked to insert all your personal data, that you will have to confirm by clicking on the button "Next". Take note that foreign students must choose the option "Stato Estero/Foreign Country" in the "Provincia di Nascita" section and tick the box "studente straniero senza codice fiscale".

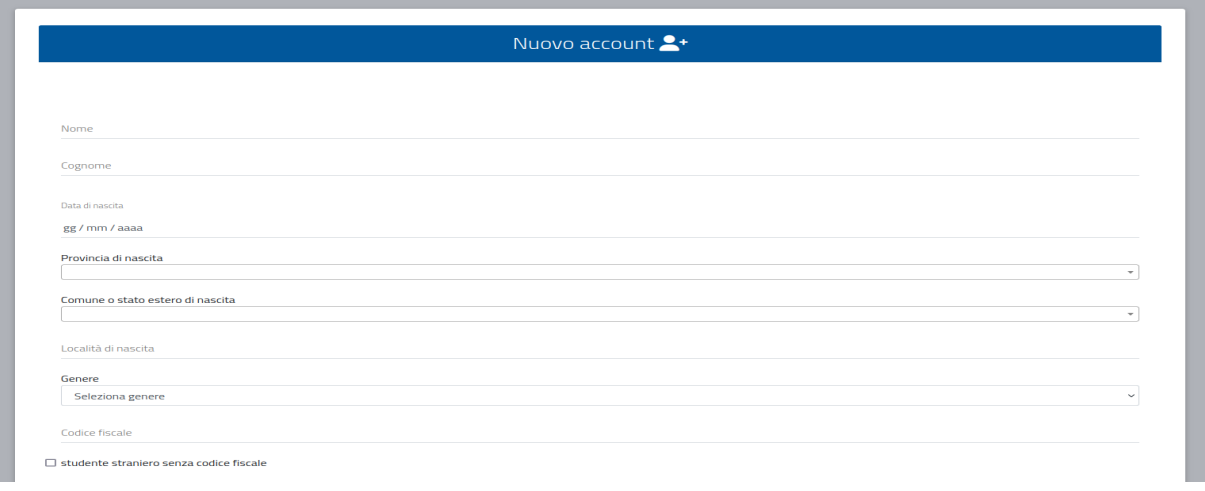

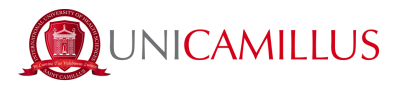

4. Once the registration procedure has been completed, you will be given the credentials to access your personal area, that you have to store carefully.

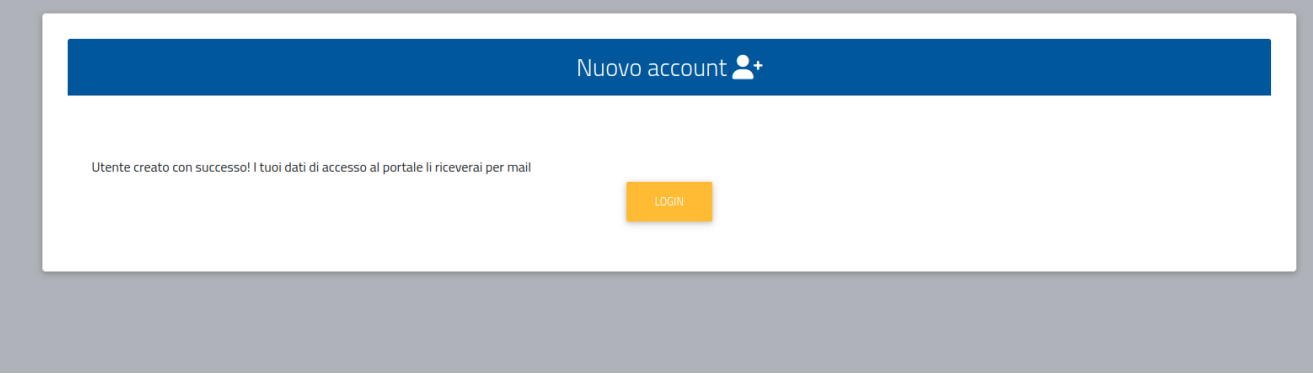

5. Access with your credentials or with SPID your personal area on the student's portal [\(https://unicamillus-studenti.gomp.it/Login/Index\)](https://unicamillus-studenti.gomp.it/Login/Index) and click on the third blue button on the left in order to change the language option.

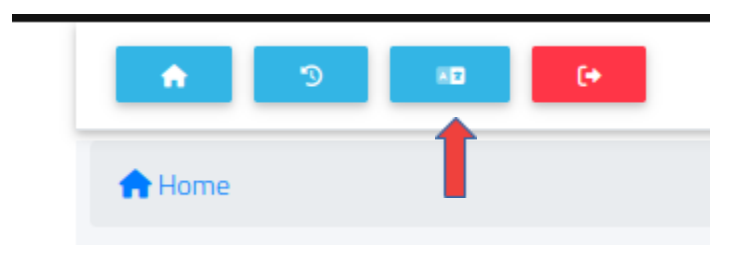

*Please note that. If you need to retrieve your credentials, please write an e-mail to [office@unicamillus.org](mailto:office@unicamillus.org) specifying your name, surname, and admission course.*

6. Once you have chosen the language between Italian and English, click on "Personal Data". In this section you can add or modify your personal details.

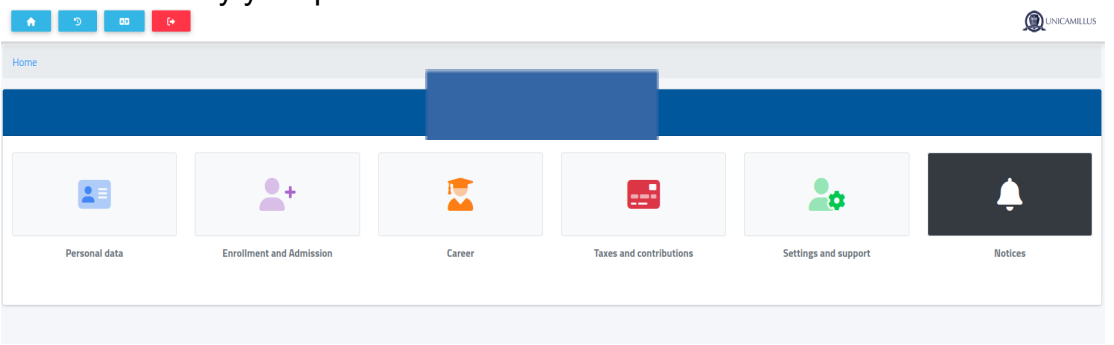

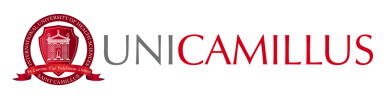

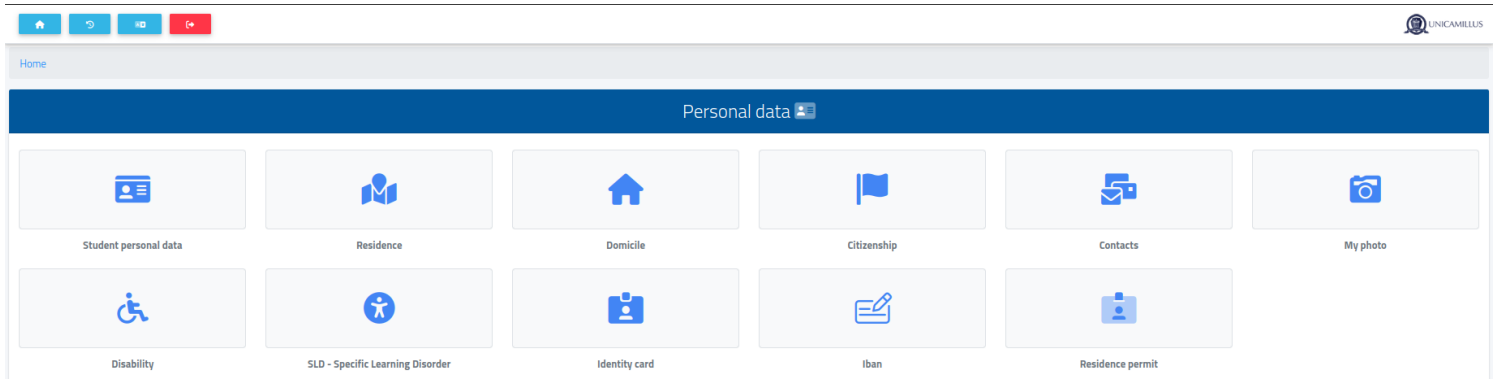

7. Click on "Address" in order to add your Residence Address. If you were admitted as a non-EU student, please select your home country.

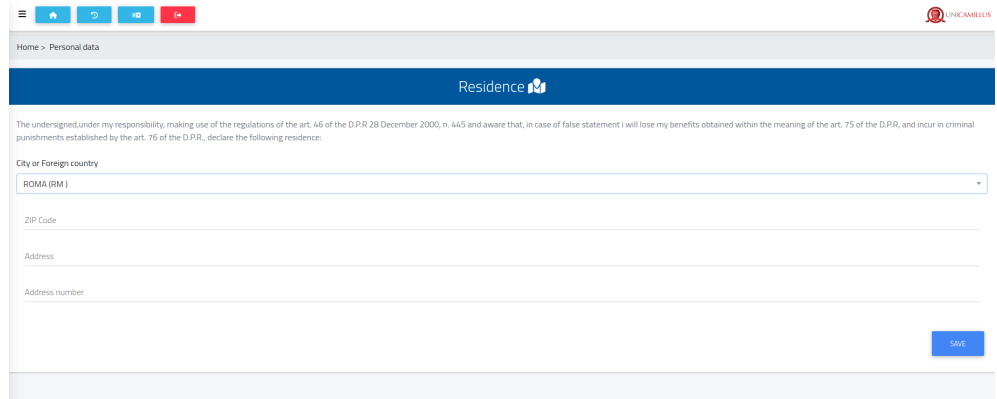

8. Click on "Domicile" in order to add your Domicile Address. It can be different from that of the Residence.

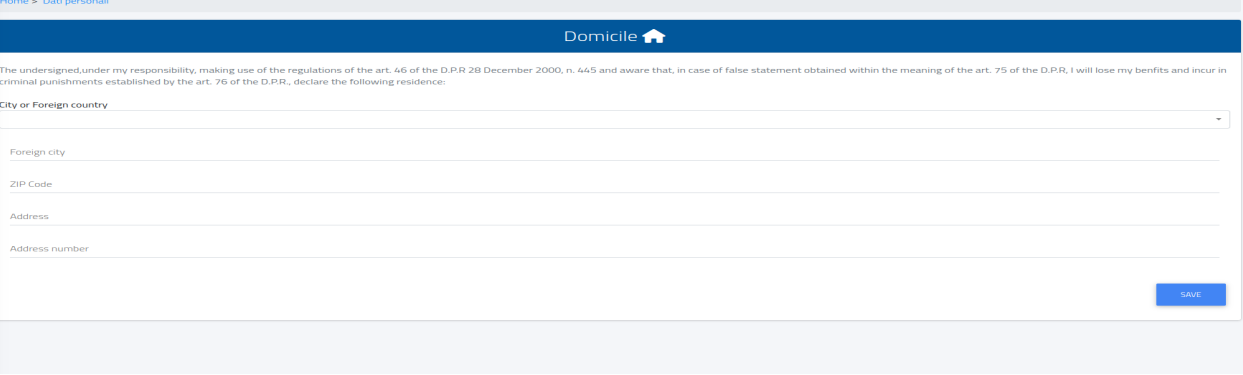

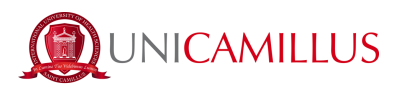

9. Click on "Citizenship" in order to add your non-EU or EU citizenship.

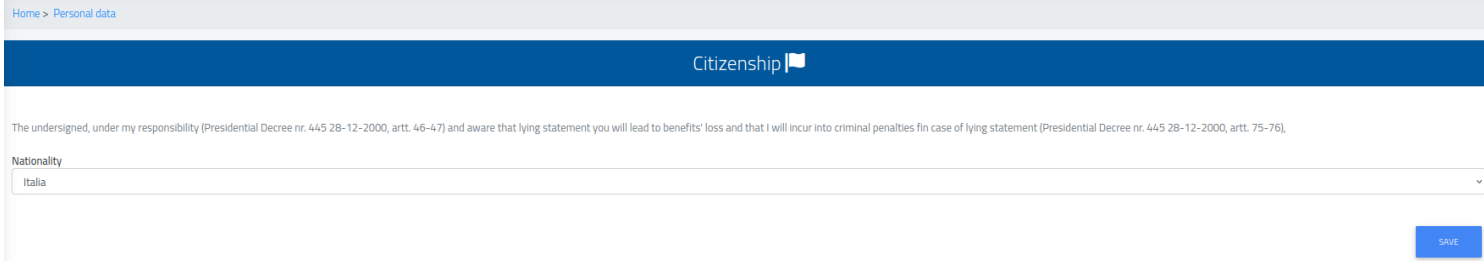

10. Click on "My Photo" in order to add a picture of you that will be shown on the left of your Student's Area.

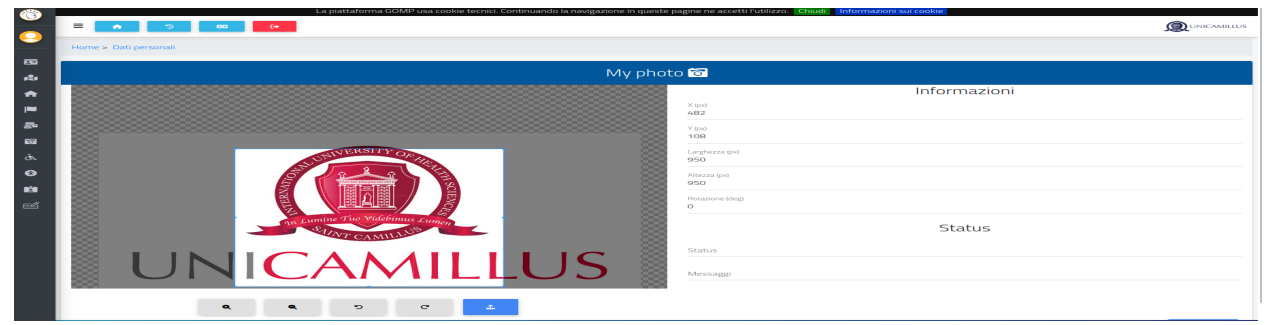

11. Lastly, click on "Identity Card" in order to add a personal document, such as an ID, Passport, Residence Permit etc.

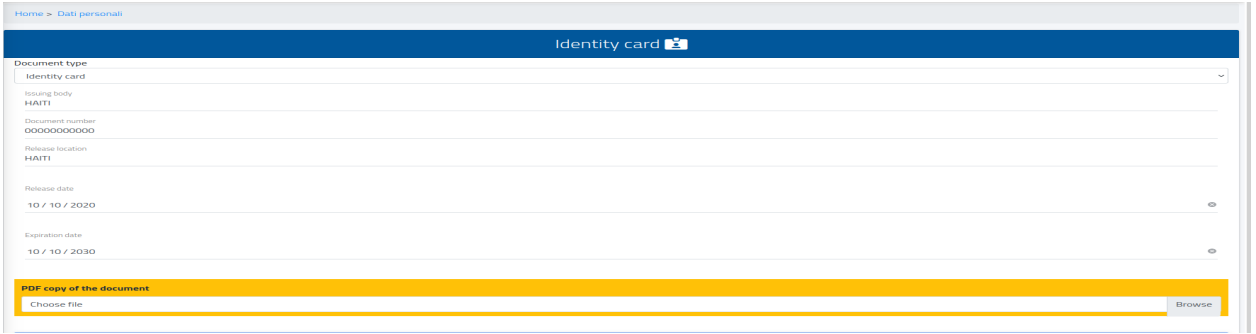

*N.B. Students who may want to add a certificate of disability and/or SLD (Specific Learning Disorder) can do so in the section "Personal data">"Disability" or "Personal data">"SLD".*

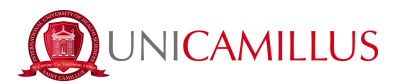

**Before going ahead and proceeding with enrolment, make sure that you can digitally sign in via SPID or via the OTP code that will arrive by text message on the phone number you have previously been identified by the Registrar's Office. If you do not have SPID and have not yet identified yourself with the OTP code, please follow the brief steps below. (Otherwise, go directly to point 18).**

**PLEASE NOTE that without identification it is not possible to digitally sign and consequently you cannot complete the enrolment procedure.**

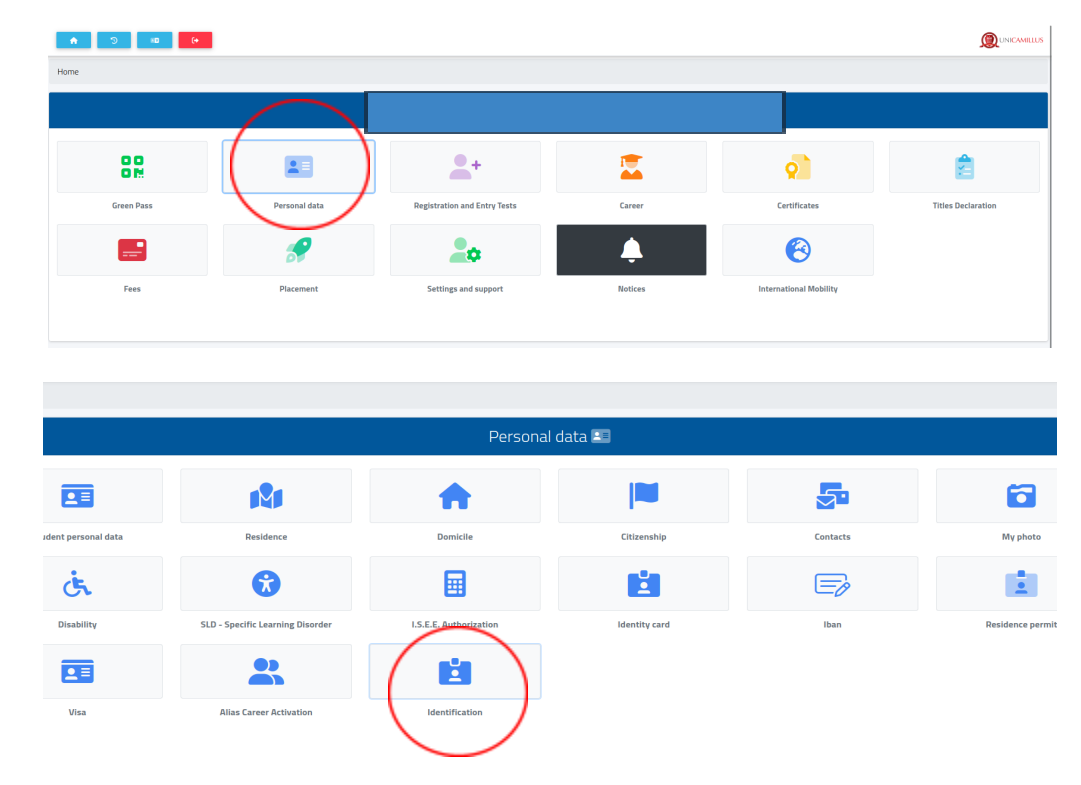

12. At the "Personal Data" section, click on "identification":

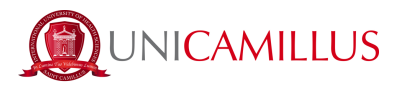

(like a selfie) and your ID document front and back.

O 13. At the following section, click on the bottom and upload a live close-up photo of the front face

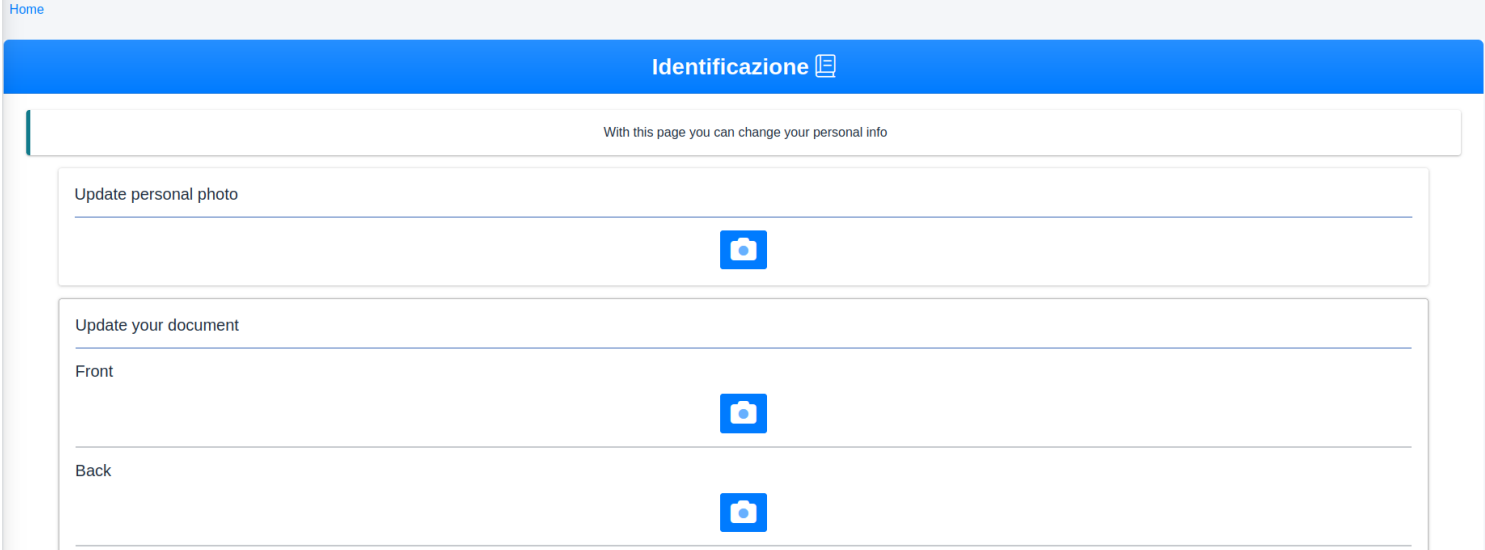

#### 14. Put the required data related to your ID document.

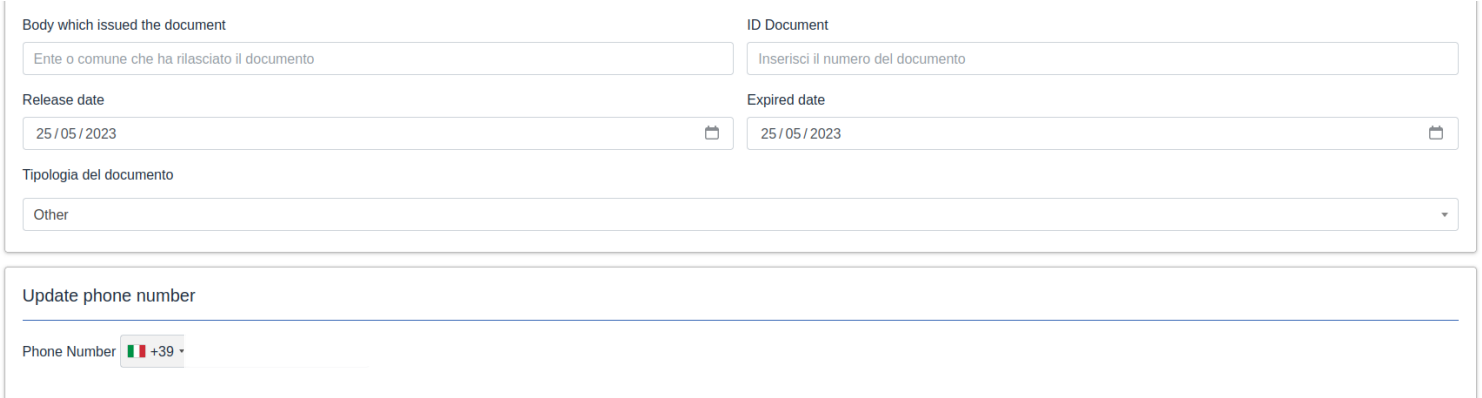

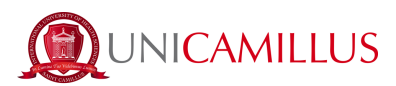

15. Now put your telephone number paying attention to the international area code of your country (e.g. Italy:  $+39$ ).

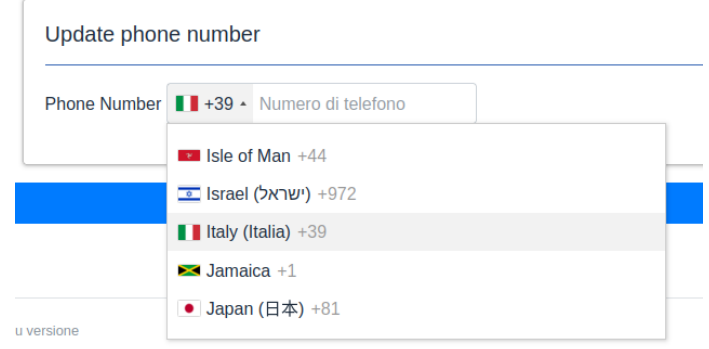

Click on "send data". Please note that the phone number you put will be the one to which the OTP code will be sent for the identification.

16. You will be directed to the following page and you will have to put the OTP code received by text message. Click on "concludi".

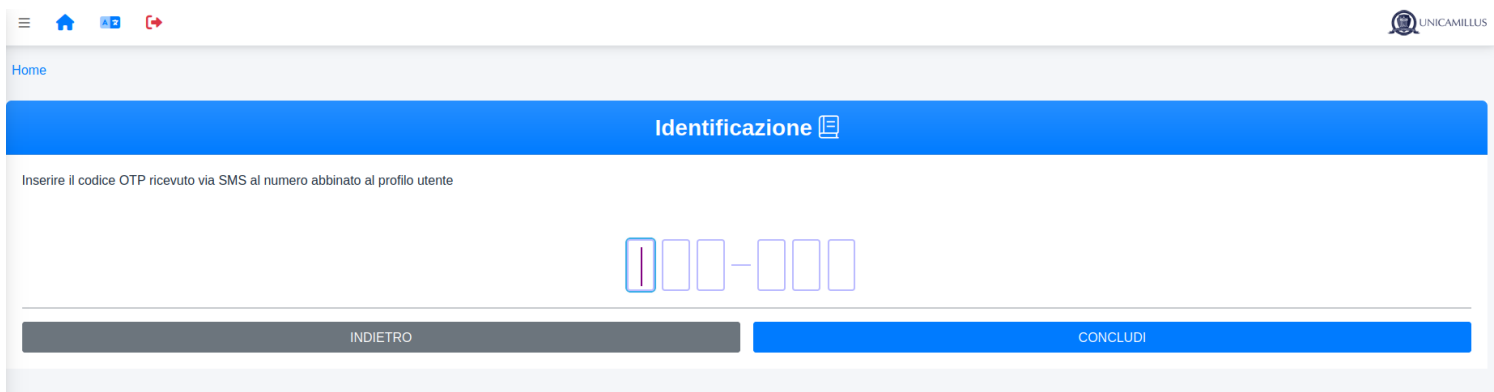

17. After your data has been correctly submitted. The Registrar's Office (during opening hours) will proceed with identification. If it confirms your identity, you will receive a text message and a confirmation e-mail. Otherwise, you will receive an email with the reason for rejection, at which point you can make a new request.

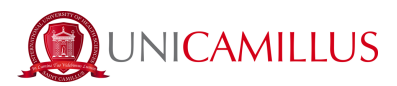

18. Once you have ensured that you can digitally sign, go back to the Home Page and follow the path "Registration and entry tests">"Bachelor's and Single Cycle-Degree Programmes"

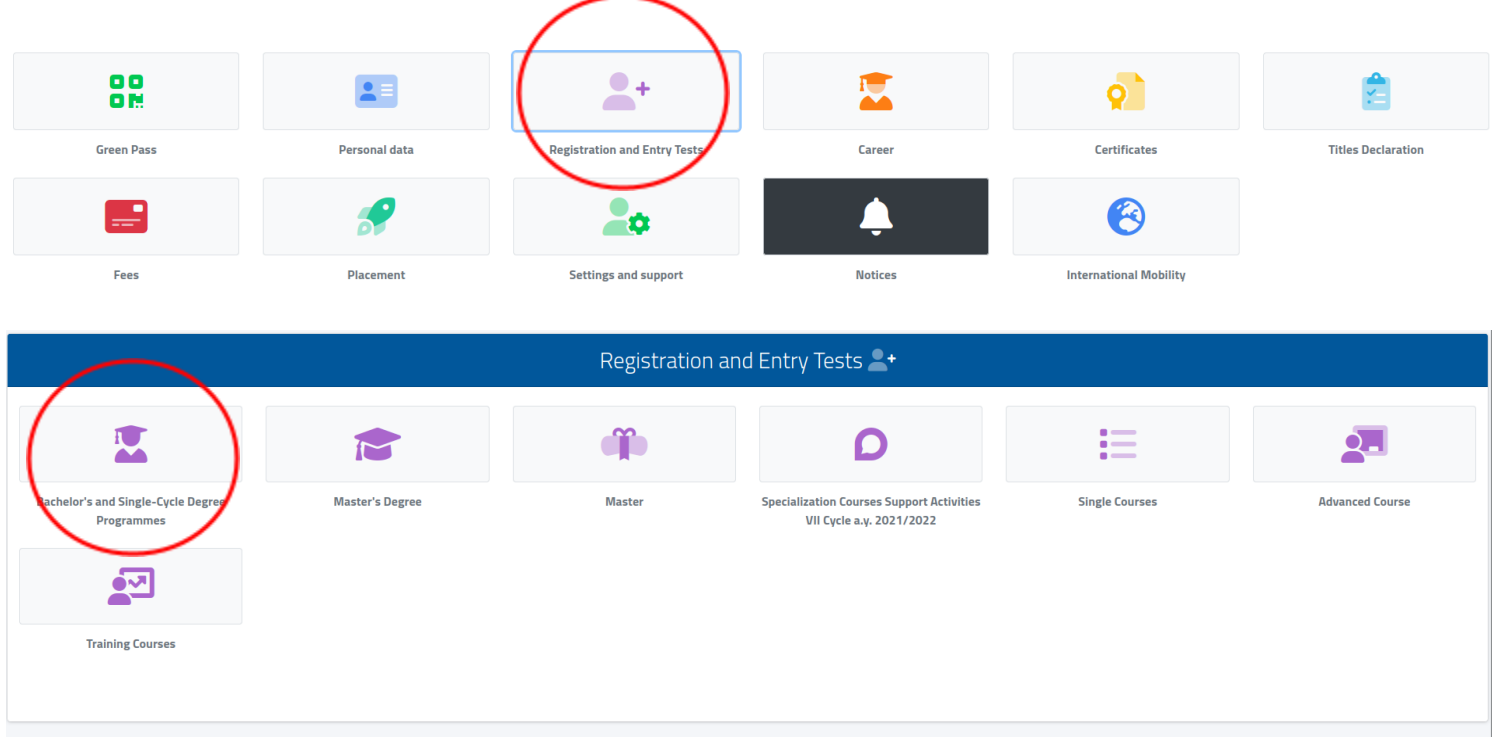

### 19. Select "Registration"

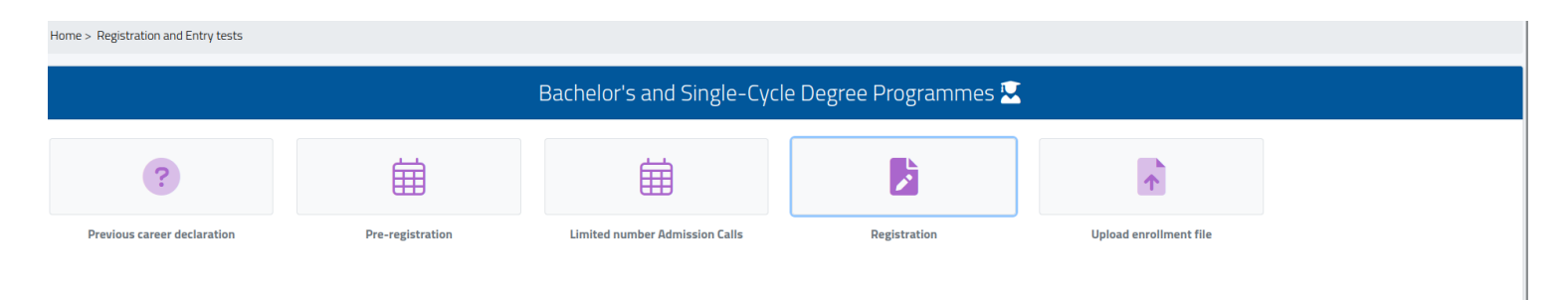

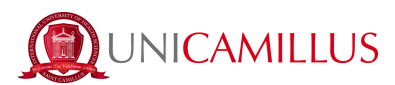

20. Select the course to which you were admitted and click on the blue button on the right.

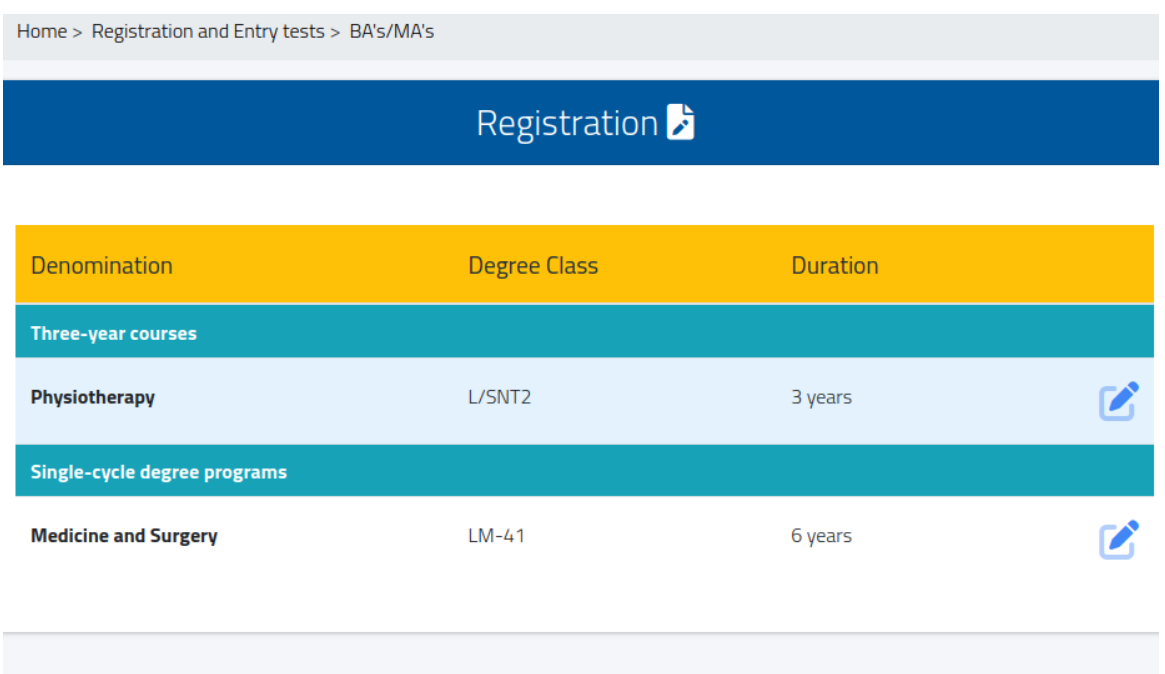

21. If the red Alert message is shown, it means that you must add your personal details: return to the Homepage, click on "Personal Data" and fill in the section "Address", "Domicile","Citizenship","My Photo" and "Identity Card".

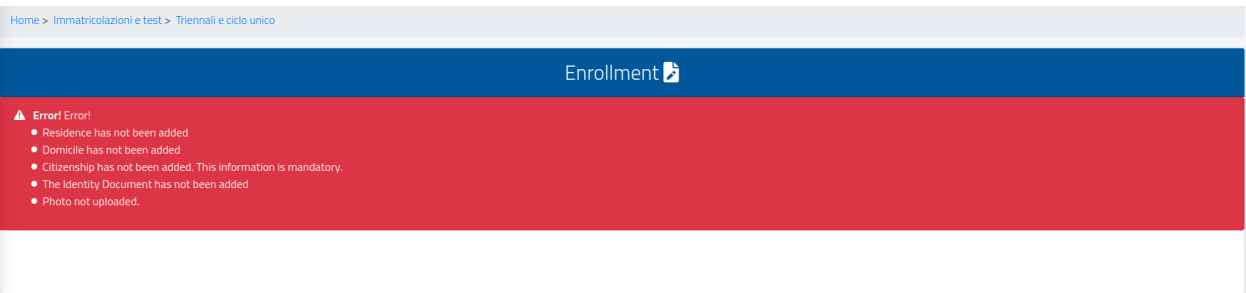

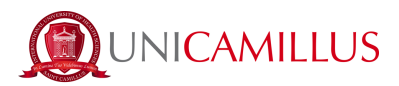

22. Back to the registration section, select the type "Trasferimento da un altro ateneo", the University of origin and the first academic year of university registration:

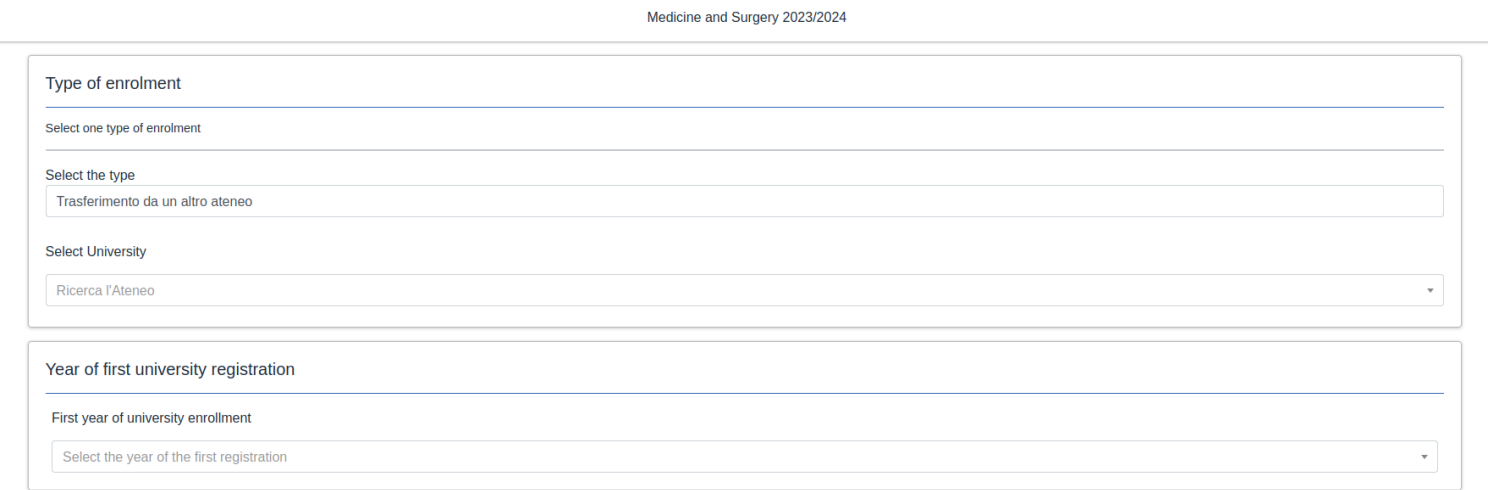

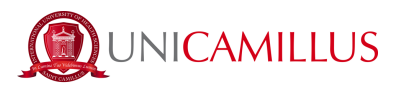

#### 23. Enter your qualification data by clicking on "upload diploma". *You cannot proceed with the enrolment if you do not fill this data.*

Mandatory information is:

- Municipality of the institute.
- Name of the institute (if the school is "Giosuè Carducci in Volterra, please only search for "Carducci" and select the one in Volterra. If the school is a foreign one, then select "foreign school" or "istituto estero")
- Type of high school title (please search for "scientifico" or "classico", or in case of foreign diploma select "foreign diploma" or "diploma estero" and upload the pdf file of the diploma)
- Scholastic year of obtainment
- Final mark (base mark indicates the maximum grade, in the case of an Italian diploma therefore 100)

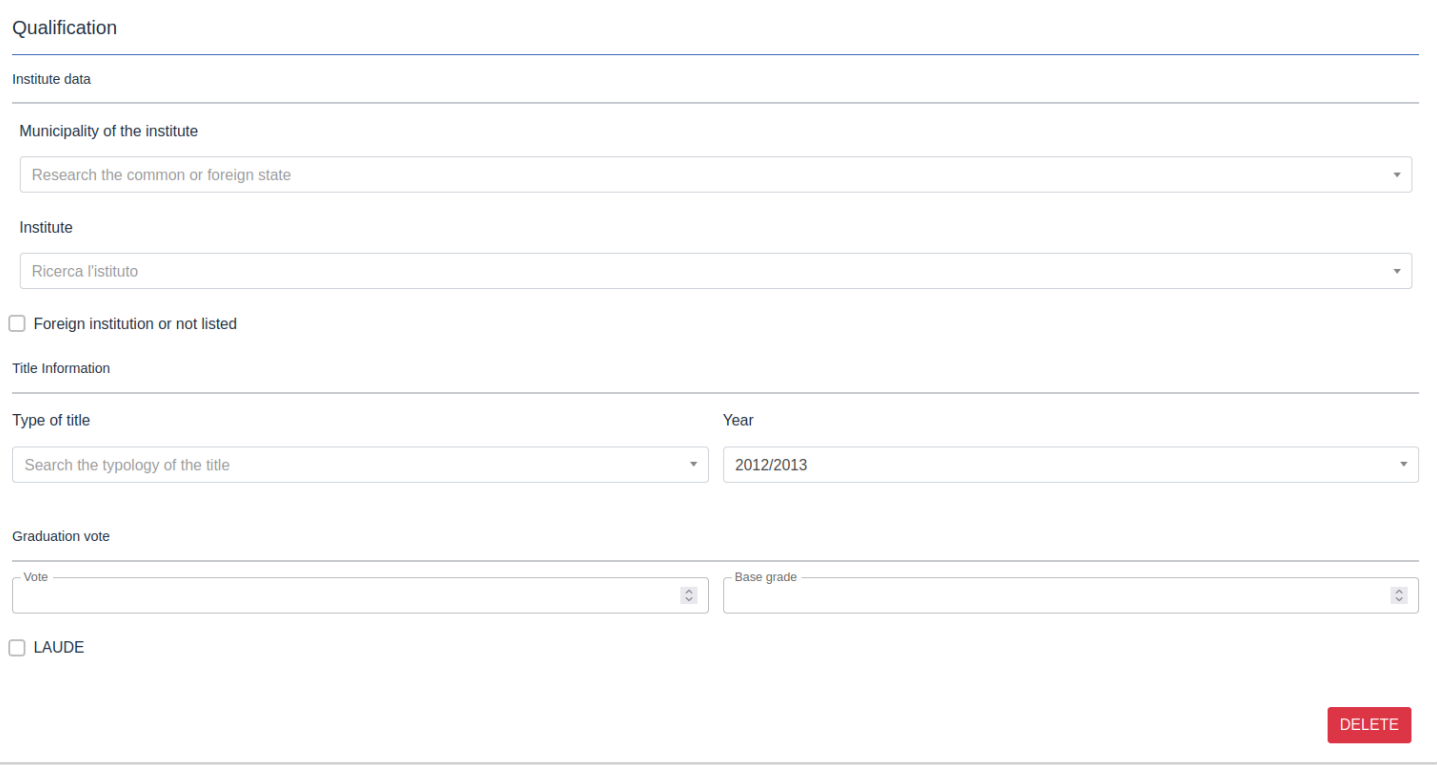

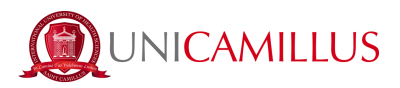

24. After entering the Diploma data, you will find a "check box" concerning the privacy policy and contractual conditions. Take a look at the downloadable attachments under "annexes", then select under "requirements" those that are mandatory and choose whether or not you consent to the processing of your personal data for the purposes described.

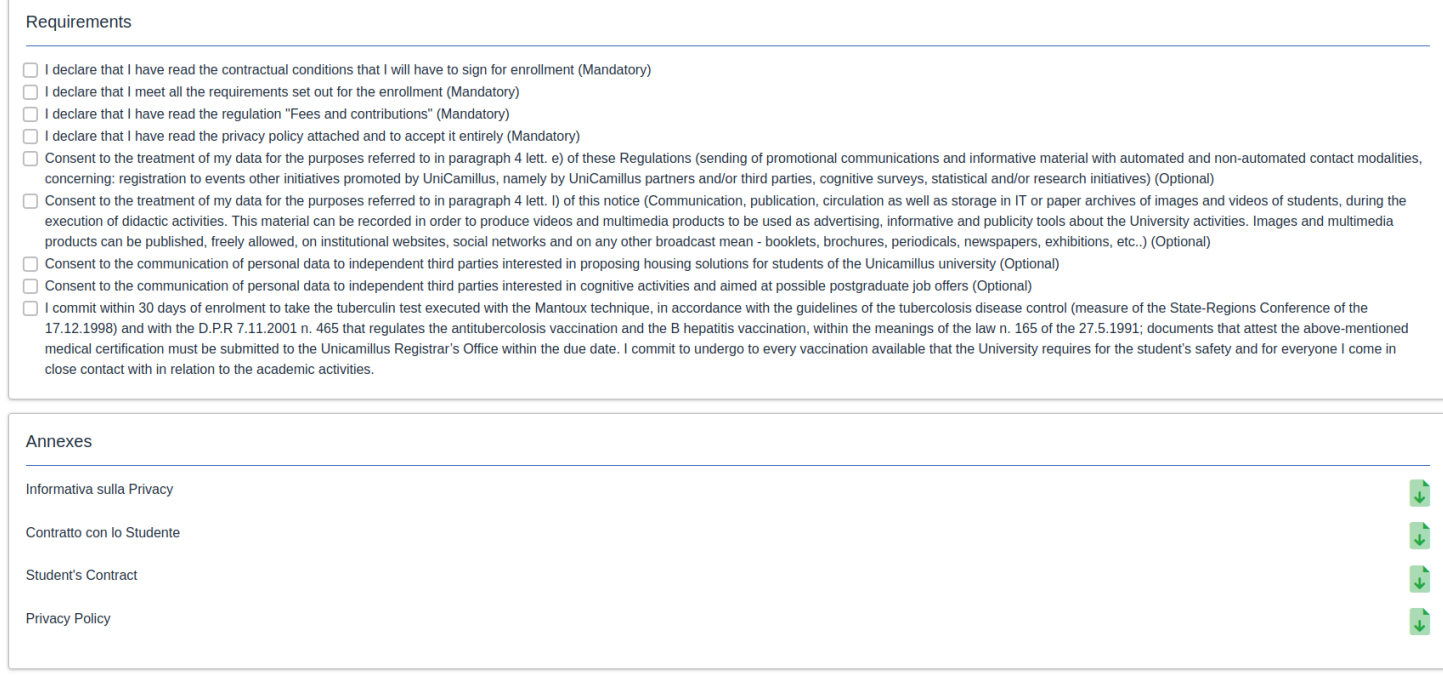

25. After this step, you will find the expected instalments for the academic year of enrolment listed and you can proceed by clicking on the blue "continue" button. You will then be redirected to the enrolment confirmation and receipt page.

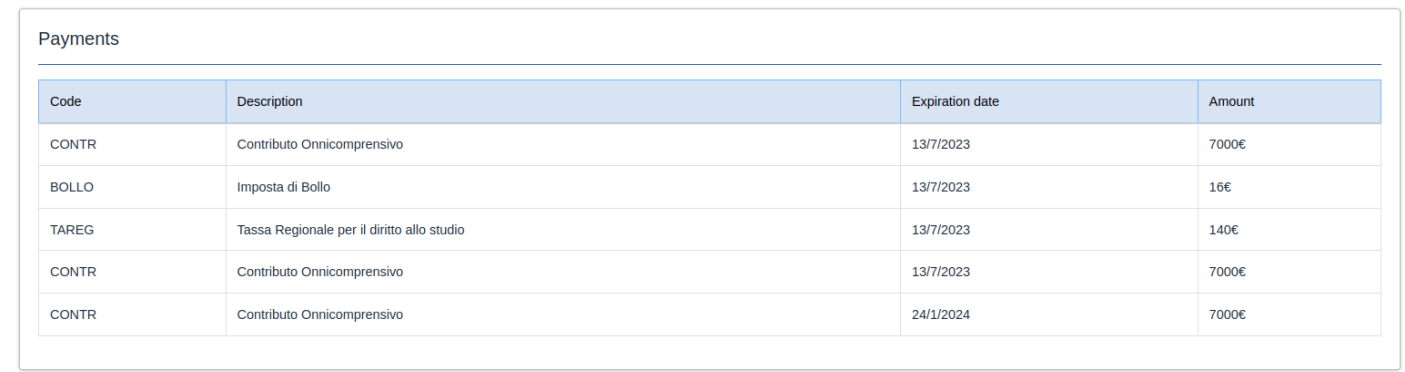

**BACK** 

**CONTINUE** 

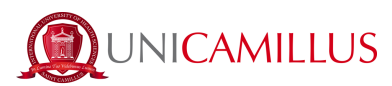

Then click on "confirm" at the bottom of the page and choose how to digitally sign:

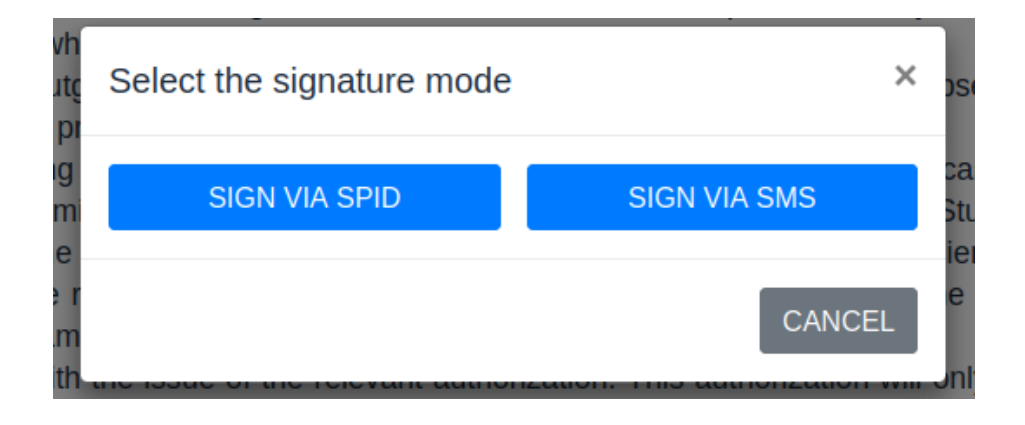

25.a If you decide to sign up via SPID, you will be redirected to the following page where you will have to choose the entity through which you activated your SPID, follow the steps indicated and return to the registration page and click on "pay now" in order to make the payment and complete the procedure.

Con il Sistema Pubblico di Identità Digitale accedi in un click ai servizi online della Pubblica Amministrazione e dei privati aderenti.

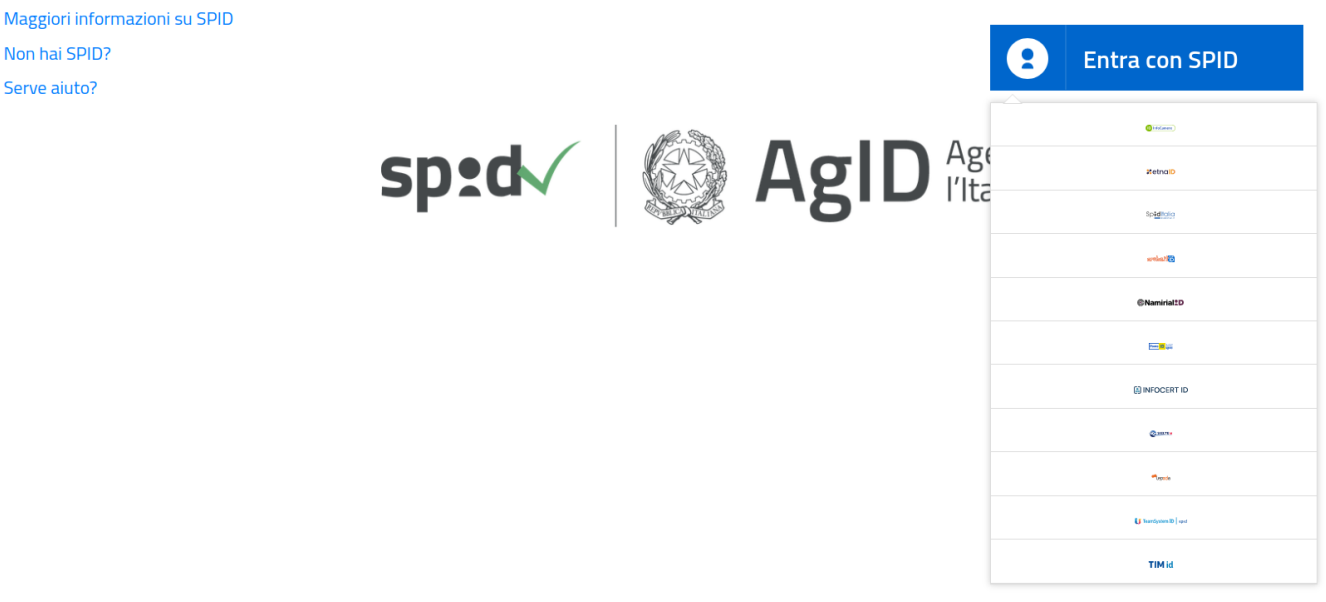

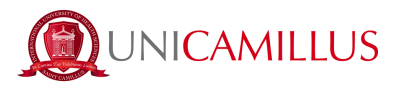

25.b If, on the other hand, you decide to sign with an OTP code, you will be redirected to the following page where you will have to enter the code received by SMS to the telephone number that was previously identified:

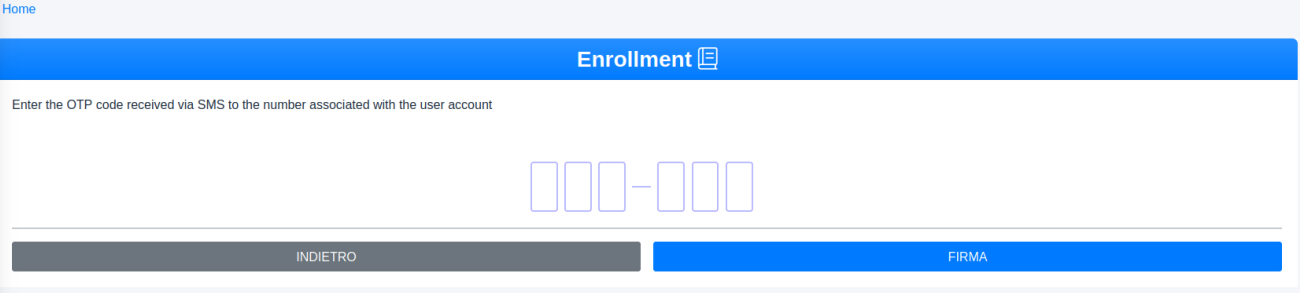

A receipt of successful registration will be downloaded automatically. Go back to the registration page and click on "pay now" to make the payment and complete the procedure.

26. In the "Payments" section you will be able to view the payments with the relative deadlines for the academic year and the DiSCo Lazio regional fee, and pay the amounts by ticking the box to the left of the instalment of interest and selecting the payment method.

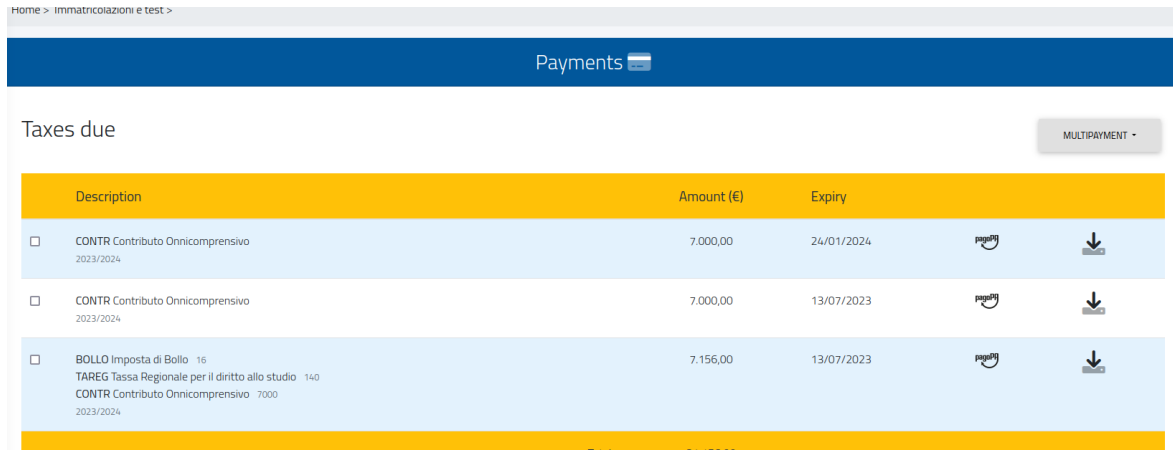

26.a If you click on the button "PagoPA", you will be redirected to the PagoPA website, where you will be able to pay via PayPal, Satispay, credit/debit card, or by inserting the data relating to your

pagoPf

bank account.

26.b If you click on the button on the right the system will generate a PDF file containing the CBILL bulletin with all the information that will make it possible for you to pay the tuition fees either from home-banking apps, or in any licensed facility in Italy (bank office, post office, tobacco shops,

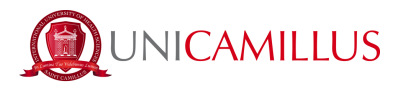

newsstands, supermarkets, et cetera).

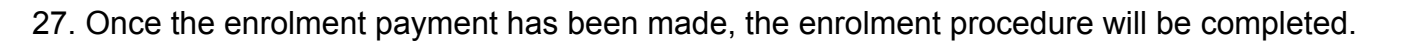

### *FOR ASSISTANCE DURING THE PROCEDURE PLEASE CONTACT THE REGISTRAR'S OFFICE AT 06 400640 OR SEND AN EMAIL TO [office@unicamillus.org.](mailto:office@unicamillus.org)*

业

## *IN CASE OF TECHNICAL DIFFICULTIES PLEASE SEND AN EMAIL TO office@unicamillus.org DESCRIBING THE TYPE OF PROBLEM ENCOUNTERED, POSSIBLY ALSO BY SENDING SCREENSHOTS.*